# Inspiron 17 7000 2-in-1 Setup and Specifications

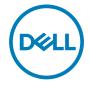

# Notes, cautions, and warnings

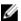

NOTE: A NOTE indicates important information that helps you make better use of your product.

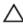

CAUTION: A CAUTION indicates either potential damage to hardware or loss of data and tells you how to avoid the problem.

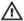

WARNING: A WARNING indicates a potential for property damage, personal injury, or death.

**Copyright © 2017 Dell Inc. or its subsidiaries. All rights reserved.** Dell, EMC, and other trademarks are trademarks of Dell Inc. or its subsidiaries. Other trademarks may be trademarks of their respective owners.

2017-08

Rev. A01

# **Contents**

| Set up your computer                         | 5     |
|----------------------------------------------|-------|
| Create a USB recovery drive for Win          | dows8 |
| Reinstall Windows using a USB recovery drive |       |
| Views                                        | 10    |
| Front                                        |       |
| Left                                         | 11    |
| Right                                        | 12    |
| Base                                         |       |
| Display                                      | 14    |
| Bottom                                       |       |
| Modes                                        | 16    |
| Notebook                                     | 16    |
| Tablet                                       | 16    |
| Stand                                        | 16    |
| Tent                                         | 17    |
| Specifications                               | 18    |
| Computer model                               |       |
| Dimensions and weight                        |       |
| System information                           |       |
| Operating system                             |       |
| Memory                                       |       |
| Ports and connectors                         |       |
| Communications                               | 20    |

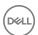

| Wireless module                  | 20 |
|----------------------------------|----|
| Video                            | 20 |
| Audio                            | 21 |
| Storage                          | 21 |
| Media-card reader                | 21 |
| Keyboard                         | 22 |
| Camera                           | 22 |
| Touchpad                         | 23 |
| Power adapter                    | 23 |
| Battery                          |    |
| Display                          | 24 |
| Computer environment             | 25 |
| Keyboard shortcuts               | 26 |
| Getting help and contacting Dell | 28 |
| Self-help resources              |    |
| Contacting Dell                  | 29 |
|                                  |    |

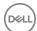

# Set up your computer

1 Connect the power adapter and press the power button.

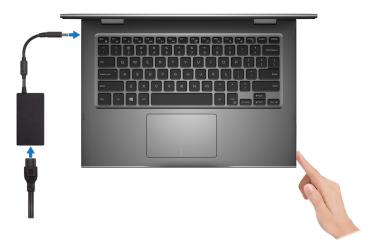

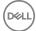

- **2** Finish operating system setup.
  - a) Connect to a network.

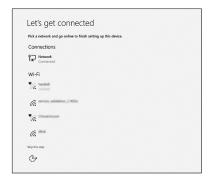

b) Sign-in to your Microsoft account or create a new account.

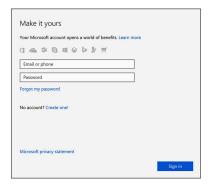

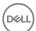

**3** Locate Dell apps in Windows.

#### Table 1. Locate Dell apps

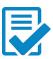

Register your computer

Dell Help & Support

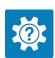

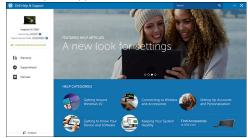

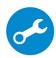

SupportAssist—Check and update your computer

4 Create recovery drive for Windows. It is recommended to create a recovery drive to troubleshoot and fix problems that may occur with Windows.

For more information, see **Create a USB recovery drive for Windows**.

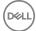

# Create a USB recovery drive for Windows

Dell recommends that you create a recovery drive to troubleshoot and fix problems that may occur with Windows. An empty USB flash drive with a minimum capacity of 16 GB is required to create the recovery drive.

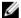

NOTE: The following steps may vary depending on the version of Windows installed. Refer to the Microsoft support site for latest instructions.

- Connect the USB flash drive to your computer.
- 2 In Windows search, type Recovery.
- 3 In the search results, click Create a recovery drive.

The **User Account Control** window is displayed.

Click **Yes** to continue.

The **Recovery Drive** window is displayed.

- Select Back up system files to the recovery drive and click Next.
- Select the **USB flash drive** and click **Next**.

A message appears, indicating that all data in the USB flash drive will be deleted.

7 Click Create.

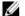

NOTE: This process may take several minutes to complete.

8 Click Finish.

### Reinstall Windows using a USB recovery drive

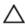

CAUTION: This process formats the hard drive and removes all data on your computer. Ensure that you back up data on your computer before beginning this task.

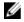

NOTE: Before reinstalling Windows, ensure your computer has more than 2 GB of memory and more than 32 GB of storage space.

- Connect the USB recovery drive to your computer.
- 2 Restart your computer.

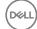

- 3 Press F12 after the Dell logo is displayed on the screen to access the boot menu.
  A Preparing one-time boot menu message appears.
- 4 After the boot menu loads, select the USB recovery device under **UEFI BOOT**. The system reboots and a screen to **Choose the keyboard layout** is displayed.
- **5** Choose your keyboard layout.
- 6 In the Choose an option screen, click Troubleshoot.
- 7 Click Recover from a drive.
- **8** Choose one of the following options:
  - **Just remove my files** to do a quick format.
  - **Fully clean the drive** to do a complete format.
- **9** Click **Recover** to start the recovery process.

This will take several minutes to complete and your computer will restart during this process.

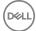

## Views

### Front

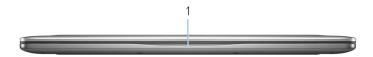

#### Power and battery-status light/hard-drive activity light

Indicates the battery-charge status or the hard-drive activity.

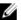

NOTE: Press Fn+H to toggle this light between power and batterystatus light and hard-drive activity light.

#### Hard-drive activity light

Turns on when the computer reads from or writes to the hard drive.

#### Power and battery-status light

Indicates the power and battery-charge status

**Solid white** — Power adapter is connected and the battery has more than 5% charge.

**Amber** — Computer is running on battery and the battery has less than 5% charge.

#### Off

- Power adapter is connected and the battery is fully charged.
- Computer is running on battery and the battery has more than 5% charge.
- Computer is in sleep state, hibernation, or turned off

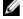

NOTE: Hard-drive activity light is supported only on computers shipped with hard drive.

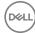

### l eft

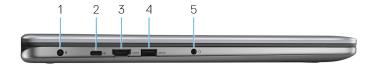

#### 1 Power-adapter port

Connect a power adapter to provide power to your computer and charge the battery.

#### 2 USB 3.1 Gen 1 Type-C port

Connect peripherals such as external storage devices, printers, external displays, and so on. Provides data transfer speeds up to 5 Gbps.

Supports Power Delivery that allows two-way power supply between devices. Provides up to 15 W power output that enables faster charging.

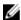

NOTE: Adapters (sold separately) are required to connect standard USB and DisplayPort devices.

#### 3 HDMI port

Connect a TV or another HDMI-in enabled device. Provides video and audio output.

#### USB 3.1 Gen 1 port with PowerShare

Connect peripherals such as storage devices, printers, and so on. Provides data transfer speeds up to 5 Gbps.

PowerShare allows you to charge your USB devices even when your computer is turned off.

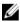

NOTE: If your computer is powered off or in hibernate state, you must connect the power adapter to charge your devices using the PowerShare port. You must enable this feature in the BIOS setup program.

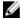

NOTE: Certain USB devices may not charge when the computer is powered off or in sleep state. In such cases, turn on the computer to charge the device.

#### 5 Headset port

Connect headphones or a headset (headphone and microphone combo).

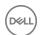

### Right

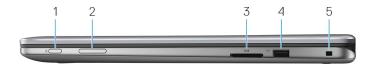

#### Power button

Press to turn on the computer if it is turned off, in sleep state, or in hibernate

Press to put the computer in sleep state if it is turned on.

Press and hold for 4 seconds to force shut-down the computer.

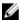

NOTE: You can customize the power-button behavior in Power Options. For more information, see Me and My Dell at www.dell.com/ support/manuals.

#### 2 Volume-control button

Press to increase or decrease the volume.

#### 3 Media-card reader

Reads from and writes to media cards.

#### 4 USB 2.0 port

Connect peripherals such as storage devices and printers. Provides data transfer speeds up to 480 Mbps.

#### 5 Security-cable slot (for Noble locks)

Connect a security cable to prevent unauthorized movement of your computer.

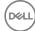

### **Base**

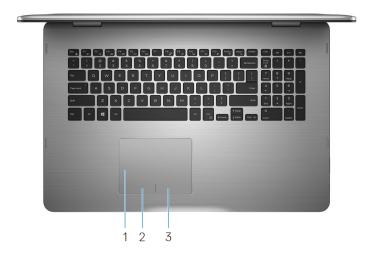

### 1 Touch pad

Move your finger on the touch pad to move the mouse pointer. Tap to left-click and two finger tap to right-click.

#### 2 Left-click area

Press to left-click.

### 3 Right-click area

Press to right-click.

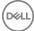

## Display

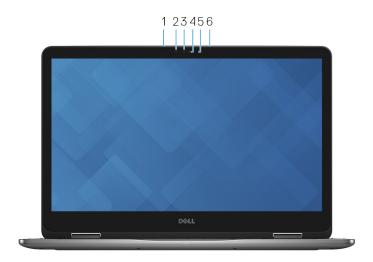

#### 1 Left microphone

Provides digital sound input for audio recording, voice calls, and so on.

#### 2 Infrared emitter

Emits infrared light that enables infrared camera to sense depth and track motion.

#### 3 Infrared camera

Allows you to video chat, capture photos, and record videos. Depth-sensing feature of the camera enhances security when paired with Windows Hello.

#### 4 Camera

Allows you to video chat, capture photos, and record videos.

#### 5 Camera-status light

Turns on when the camera is in use.

#### 6 Right microphone

Provides digital sound input for audio recording, voice calls, and so on.

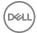

### **Bottom**

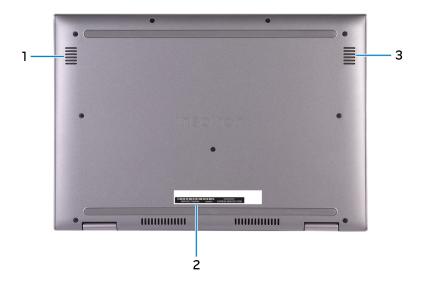

### 1 Left speaker

Provides audio output.

### 2 Service Tag label

The Service Tag is a unique alphanumeric identifier that enables Dell service technicians to identify the hardware components in your computer and access warranty information.

### 3 Right speaker

Provides audio output.

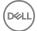

## Modes

### Notebook

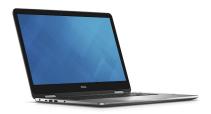

### **Tablet**

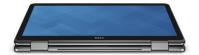

### Stand

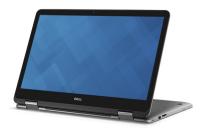

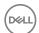

### Tent

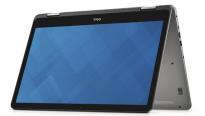

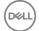

# **Specifications**

### Computer model

#### Table 2. Computer model

Computer model Inspiron 17-7773

### Dimensions and weight

#### Table 3. Dimensions and weight

 Height
 22.10 mm (0.87 in)

 Width
 412.50 mm (16.24 in)

 Depth
 277.50 mm (10.92 in)

 Weight
 2.94 kg (6.49 lb)

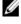

NOTE: The weight of your laptop varies depending on the configuration ordered and the manufacturing variability.

### System information

#### Table 4. System information

Processor 8th Generation Intel Core i5/i7

Chipset Integrated in processor

### **Operating system**

#### Table 5. Operating system

Operating systems supported . Ubuntu

D&LL

- · Windows 10 Pro Standard
- Windows 10 Home Standard
- · Windows 10 Home Plus

### Memory

#### Table 6. Memory specifications

Slots Two SODIMM slots

Type Dual-channel DDR4

Speed 2400 MHz

Configurations supported

Per memory module slot 4 GB, 8 GB, and 16 GB

Total memory 4 GB, 8 GB, 12 GB, and 16 GB

### Ports and connectors

#### Table 7. Ports and connectors

| External       |                                                                                                |
|----------------|------------------------------------------------------------------------------------------------|
| USB            | <ul><li>USB 3.1 Gen 1 Type-C port</li><li>One USB 3.1 Gen 1 port with<br/>PowerShare</li></ul> |
| Audio/Video    | One USB 2.0 port                                                                               |
| , ladio, vidos | One HDMI 1.4b port                                                                             |
|                | <ul> <li>One headset (headphone and microphone combo) port</li> </ul>                          |

#### Table 8. Ports and connectors

| Internal |                             |
|----------|-----------------------------|
| M.2 Card | · One M.2 slot for SSD card |

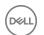

#### Internal

· One M.2 slot for WiFi/Bluetooth

### Communications

#### Table 9. Supported communications

Wireless · Wi-Fi 802.11ac

Bluetooth 4.0

· Miracast

#### Wireless module

#### Table 10. Wireless module specifications

Type Intel 3165 QCA61x4A (DW1820)

Transfer rate Up to 433 Mbps Up to 867 Mbps

Frequency bands Dual band 2.4 GHz/5 GHz Dual band 2.4 GHz/5 GHz

supported

Encryption • 64-bit and 128-bit • 64-bit and 128-bit

WEP WEP
CKIP CKIP
TKIP TKIP

· AES-CCMP · AES-CCMP

### Video

#### Table 11. Video specifications

Controller NVIDIA GeForce MX150

Memory Up to 4 GB GDDR5

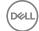

### **Audio**

#### Table 12. Audio specifications

Controller Realtek ALC3253-VA3 with Waves

MaxxAudio Pro

Speakers Two

Output • Average: 2 W

Peak: 2.5 W

Microphone Digital-array microphones in camera

assembly

Volume controls Media-control shortcut keys and volume-

control button

### **Storage**

### Table 13. Storage specifications

Interface SATA 6 Gbps

Hard drive One 2.5-inch drive

Solid-state drive (SSD) . One M.2 drive

One 2.5-inch drive

Capacity

Hard drive Up to 2 TB

SSD Up to 1 TB

### Media-card reader

#### Table 14. Media-card reader specifications

Type One SD card slot

Cards supported SD card

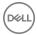

## Keyboard

#### Table 15. Keyboard specifications

Type Backlit keyboard

Shortcut keys

Some keys on your keyboard have two symbols on them. These keys can be used to type alternate characters or to perform secondary functions. To type the alternate character, press Shift and the desired key. To perform secondary

NOTE: Press Fn+Esc to switch the primary behavior of the function keys (F1-F12) between two modes – multimedia key mode and function key mode.

functions, press Fn and the desired key.

NOTE: You can define the primary behavior of the function keys (F1– F12) by changing Function Key Behavior in BIOS setup program.

**Keyboard Shortcuts** 

### Camera

Resolution

#### Table 16. Camera specifications

------

· Still Image: 0.92 megapixel

 Video: 1280x720 (HD) at 30 fps (maximum)

Infrared camera

640 x 480 (VGA)

Diagonal viewing angle Camera

74 degrees

Camera

DØLL

#### Infrared camera

60 degrees

## **Touchpad**

#### Table 17. Touchpad

Resolution . Horizontal: 1260

· Vertical: 960

Dimensions • Height: 80 mm (3.15 in)

· Width: 105 mm (4.13 in)

### Power adapter

#### Table 18. Power adapter specifications

Type 65 W

Diameter (connector) 4.5 mm

Input voltage 100 VAC-240 VAC

Input frequency 50 Hz-60 Hz

Input current (maximum) 1.60 A/1.70 A

Output current (continuous) 3.34 A

Rated output voltage 19.50 VDC

Temperature range: Operating 0°C to 40°C (32°F to 104°F)

Temperature range: Storage -40°C to 70°C (-40°F to 158°F)

## **Battery**

#### Table 19. Battery specifications

Type 4-cell "smart" lithium ion (56 WHr)

Dimensions

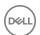

Height 5.90 mm (0.23 in)

Width 98.20 mm (3.87 in)

Depth 233.37 mm (9.19 in)

Weight (maximum) 0.25 kg (0.55 lb)

Voltage 15.20 VDC

Charging time (approximate) 4 hrs (when the computer is off)

Operating time Varies depending on operating

conditions and can significantly reduce

under certain power-intensive

conditions.

Life span (approximate) 300 discharge/charge cycles

Temperature range

Operating: 0°C to 35°C (32°F to 95°F)

· Storage: -40°C to 65°C (-40°F to

149°F)

Coin-cell battery CR-2032

## **Display**

#### Table 20. Display specifications

Type 17.3-inch FHD touch screen IPS (In-plane

switching) panel

Resolution (maximum) 1920 x 1080

Viewing angle (Left/Right/Up/Down) 80/80/80/80

Pixel pitch 0.1989 mm

Refresh rate 60 Hz

Operating angle 0 degrees (closed) to 360 degrees

Controls Brightness can be controlled using

shortcut keys

Height 252.50 mm (9.94 in)

Width 400 mm (15.75 in)

D&LL

## Computer environment

Airborne contaminant level: G1 as defined by ISA-S71.04-1985

Table 21. Computer environment

|                             | Operating                                | Storage                                    |
|-----------------------------|------------------------------------------|--------------------------------------------|
| Temperature range           | 0°C to 35°C (32°F to<br>95°F)            | -40°C to 65°C (-40°F<br>to 149°F)          |
| Relative humidity (maximum) | 10% to 90% (non-<br>condensing)          | 0% to 95% (non-<br>condensing)             |
| Vibration (maximum)*        | 0.66 GRMS                                | 1.30 GRMS                                  |
| Shock (maximum)             | 110 G <sup>†</sup>                       | 160 G <sup>‡</sup>                         |
| Altitude (maximum)          | -15.20 m to 3048 m (-50 ft to 10,000 ft) | -15.20 m to 10,668 m (-50 ft to 35,000 ft) |

<sup>\*</sup> Measured using a random vibration spectrum that simulates user environment.

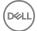

<sup>†</sup> Measured using a 2 ms half-sine pulse when the hard drive is in use.

<sup>‡</sup> Measured using a 2 ms half-sine pulse when the hard-drive head is in parked position.

# **Keyboard shortcuts**

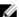

NOTE: Keyboard characters may differ depending on the keyboard language configuration. Keys used for shortcuts remain the same across all language configurations.

Table 22. List of keyboard shortcuts.

| Keys        | Description                 |
|-------------|-----------------------------|
| F1          | Mute audio                  |
| F2 🜓        | Decrease volume             |
| F3 (€0)     | Increase volume             |
| F4          | Play previous track/chapter |
| F5 ▶II      | Play/Pause                  |
| F6 ▶₩       | Play next track/chapter     |
| F8 💆        | Switch to external display  |
| F9 p        | Search                      |
| F10         | Toggle keyboard backlight   |
| F11         | Decrease brightness         |
| F12         | Increase brightness         |
| Fn + PrtScr | Turn off/on wireless        |
| Fn + S      | Toggle scroll lock          |

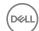

| Keys        | Description                                                                               |
|-------------|-------------------------------------------------------------------------------------------|
| Fn + Esc A  | Toggle Fn-key lock                                                                        |
| Fn + B      | Pause/Break                                                                               |
| Fn + Insert | Sleep                                                                                     |
| Fn + R      | System request                                                                            |
| Fn + Ctrl   | Open application menu                                                                     |
|             | Toggle between power and battery-<br>status light/hard-drive activity light               |
| Fn + H      | NOTE: Hard-drive activity light is supported only on computers shipped with a hard drive. |
| Fn + ←Home  | Home                                                                                      |
| Fn + End →  | End                                                                                       |
| Fn + 1 PgUp | Page up                                                                                   |
| Fn + + PgDn | Page down                                                                                 |

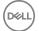

# Getting help and contacting Dell

### Self-help resources

You can get information and help on Dell products and services using these self-help resources:

#### Table 23. Self-help resources

Information about Dell products and services

Dell Help & Support app

Get started app

Accessing help

Online help for operating system

Troubleshooting information, user manuals, setup instructions, product specifications, technical help blogs, drivers, software updates, and so on.

Dell knowledge base articles for a variety of computer concerns.

www.dell.com

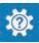

In Windows search, type Help and Support, and press Enter.

www.dell.com/support/windows www.dell.com/support/linux

www.dell.com/support

- 1 Go to www.dell.com/support.
- 2 At the top-right corner, type the subject or keyword in the Search
- 3 Click Search to retrieve the related articles.

about your product:

Product specifications

Learn and know the following information See Me and My Dell at www.dell.com/ support/manuals.

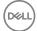

- Operating system
- · Setting up and using your product
- Data backup
- Troubleshooting and diagnostics
- · Factory and system restore
- BIOS information

To locate the *Me and My Dell* relevant to your product, identify your product through one of the following:

- Select **Detect Product**.
- Locate your product through the drop-down menu under View Products.
- Enter the Service Tag number or Product ID into the search bar.

### **Contacting Dell**

To contact Dell for sales, technical support, or customer service issues, see www.dell.com/contactdell.

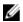

NOTE: Availability varies by country and product, and some services may not be available in your country.

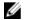

NOTE: If you do not have an active internet connection, you can find contact information on your purchase invoice, packing slip, bill, or Dell product catalog.

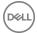